# Listening to an Audiobook

**Next Chapter** 

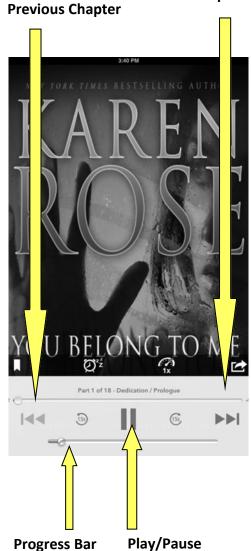

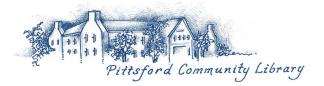

# **Lending Periods**

- You can check out up to 12 eBooks at one time plus have 8 titles on hold.
- Book content disappears at the end of a lending period. OverDrive allows you to check out materials for 7 days, 14 days, or 21 days. You can renew if no one has it on hold.
- ◆ To set your lending period, go to your Account and choose "Settings." This is where you set your default settings for future use.
- There are no hold fees or overdue fees with eBooks.

# Enjoy eReading!

**Monroe County Library System** 

# eBooks & Audiobooks

@ Pittsford Community Library, Monroe County Library System

# for Tablets and Smartphones

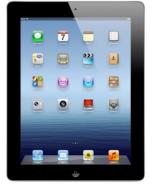

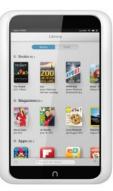

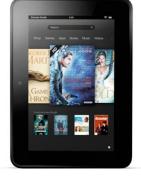

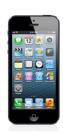

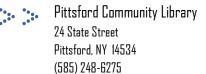

#### 1. Overview

You can borrow free eBooks from the Monroe County Library System.

Visit overdrive.libraryweb.org to search the library's eBook and audiobook catalog. OverDrive Media Console is a free app that enables you to read eBooks and listen to audio books on the following platforms: Kindle Fire, any Barnes & Noble Nook with a color screen, Apple iOS, Android, Windows Phone 7, and Blackberry. The app can be downloaded for free from your device's app store or from omc.overdrive.com.

## 2. Registering the OverDrive App

Before you can begin downloading eBooks, you must register the app with an Adobe ID. **Registering Apple iOS Devices**To create a free Adobe ID, launch the OverDrive app, swipe the screen from the left to the right, select the "Settings" button, tap authorize and then tap "Get a free Adobe ID" button.

Once you have an Adobe ID, return to the Overdrive app authorize button and enter your ID and password. Click authorize and go back to the main menu.

## **Registering Other Devices**

To create a free Adobe ID, launch the Over-Drive app, swipe from the left to right on the screen, select "Settings," and tap the "Get a free Adobe ID" button.

Once you have an Adobe ID, return to the OverDrive app, enter your ID on the "Settings" screen and authorize.

## 3. Selecting a Library

Swipe the screen from left to right. Select "Add a Library," type Monroe County in the search box, and tap search. Select your home library and then tap the link to Monroe County Library System.

## 4. Searching the OverDrive Catalog

You can search the catalog using the search options at the top right-hand side of the page.

You can also perform an advanced search by tapping the "Advanced Search" link. To limit search results to eBooks that are currently available for check out, tap the box that reads "Show only available titles."

### Borrowing an eBook

To check out a title, tap the "Borrow" button. If a title is unavailable, the "Borrow" button will instead read "Place a Hold."

After logging in, you will be redirected to the "Bookshelf' page. Tap the "Download" button next to the eBook, select the EPUB format, and then tap "Confirm & Download." You must select the Adobe EPUB format even if you are using a Kindle Fire.

If you are downloading audiobooks, be sure to select the OverDrive MP3 Audiobook format. WMA audiobooks are not compatible with the OverDrive app.

Swipe the screen and return to your bookshelf.

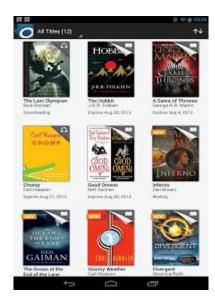

# 5. Using the OverDrive App

#### **Bookshelf View**

To read an eBook or listen to an audiobook, tap the cover of the book. eBooks and audiobooks can be returned early by tapping and holding down the cover of the book you want to return and then selecting "Return" twice. If you select "Delete" it will delete the title from your device, but won't return it from your account. You can renew an eBook 3 days before it is due if no one has it on hold. Go to your bookshelf on the Overdrive website. The renew button will be next to the return date.

## Reading an eBook

Tap the right side of the screen to move forward through the text. Tap the left side of the screen to move backward.

The options menu can be accessed by tapping on the center of the screen. From the options menu, you can advance to different chapters of the book, change the font size, save bookmarks, and return to the "Bookshelf" view. The home menu is hidden under the OverDrive logo in Android devices and under the three parallel lines in iOS devices.

#### 6. OverDrive One

Share books on all your devices wirelessly using OverDrive One. To create an account, first swipe from left to right, click on OverDrive One and select "Get an OverDrive One account." Fill out the information needed or sign in using your Facebook account. To sync several devices at once: each device needs to have the same Adobe ID and be signed into OverDrive One. You may have to download the title again from your library bookshelf.

You can also receive personalized emails about books becoming available if you fill out your profile.